## **Zoom tab**

The **Zoom** tab enables you to preview a selected diagram. To select a diagram, go to the **Containment** or **Diagram** tab. You can also use the **Zoom** tab to zoom in or out of the active diagram.

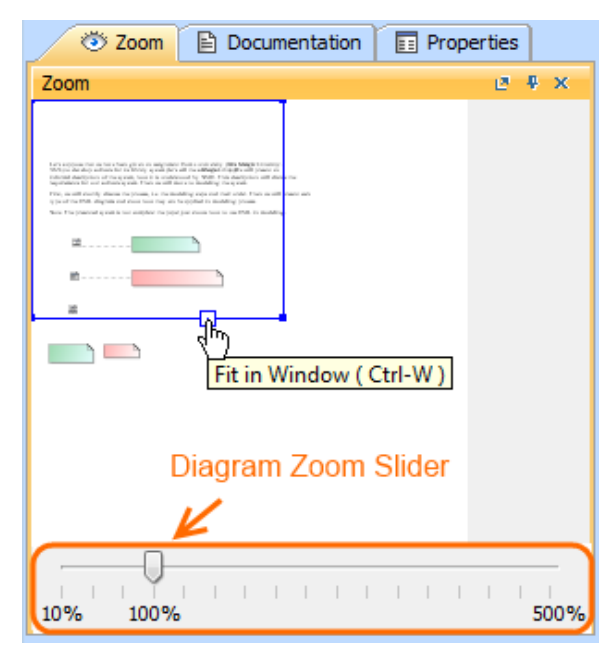

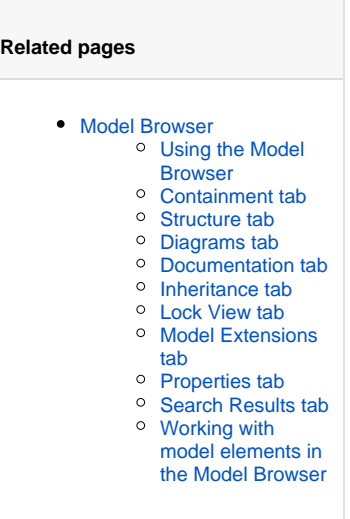

The Zoom tab in the quick properties panel.

To open the **Zoom** tab, do one of the following

- In the Model Browser, click the **Zoom** tab.
- $\bullet$ On the **Window** menu, click **Zoom**.

To zoom in or out of the active diagram

• In the Zoom tab, drag the corners of the blue square.

To quickly access any part of the diagram

• In the **Zoom** tab, drag the blue square to the desired part of the diagram.

The selected diagram part will be displayed on the diagram pane.

To fit the diagram to the window

■ In the **Zoom** tab, on the blue square , click the Fit in Window button or press CTRL+W.

## To show the **Diagram Zoom Slider**

- 1. From the **Options** menu, select **Environment**. The **Environment Options** window opens.
- 2. Select the **General** options group > **Display**.
- 3. In the **Display** category, select the **Show Diagram Zoom Slider** check box.

The **Diagram Zoom Slider** is displayed in the **Zoom** tab (see the figure above).